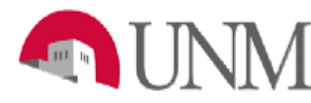

## **UAP 7000**

# **CATEGORIZATION OF RESERVES**

## **CAR-101 Navigation**

Date Issued/Rev: 7/25/2016

**General Description:** This procedure explains the Categorization of Reserves as required by the University Administrative Policies and Procedures Manual, Policy 7000 (UAP7000) and how to use the Categorization of Reserves system to report Current Unrestricted Fund Balances.

**Responsible Manager:** Office of Planning, Budget and Analysis (OPBA) HSC Budget Office

**Related:** Budget Office SOP CAR-102 Category and Category Type Definitions

## **Accessing the System**

- 1. Login to myUNM
- 2. Login to LoboWeb using one of the three options listed below:
	- Click on "ENTER LOBOWEB" in the LoboWeb (Employees) section. Then select the "Finance" tab
	- Click on "Finance" in the Quick links
	- Click on "LoboWeb" in the UNM Business Applications section. Then select the "Finance" tab
- 3. Click on "Categorization of Reserves"

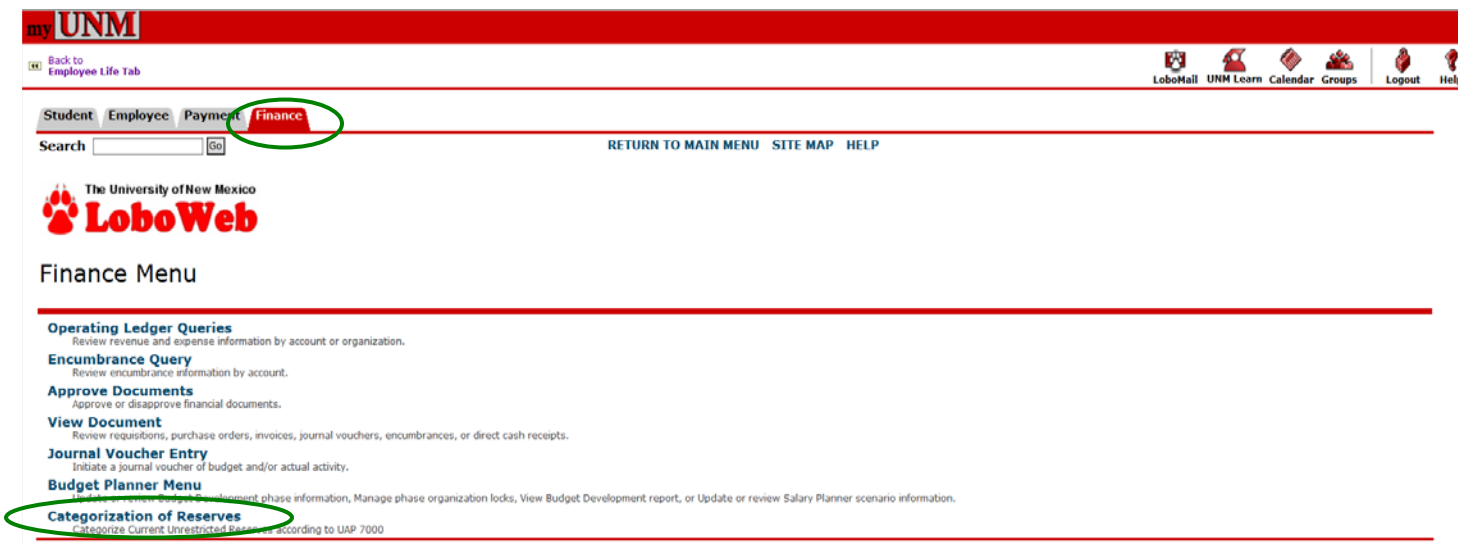

- 4. **Chart of Accounts:** enter "U"
- 5. **Budget ID:** enter the NEW fiscal year (**BUDxx**, the system default is the last Budget ID entered)
- 6. **Budget Phase:** enter the NEW fiscal year phase (**CARxx**, the system default is the last Budget Phase entered)
- 7. **Organization:** enter Organization Code Level 3 or Level 5

#### 8. Click Submit

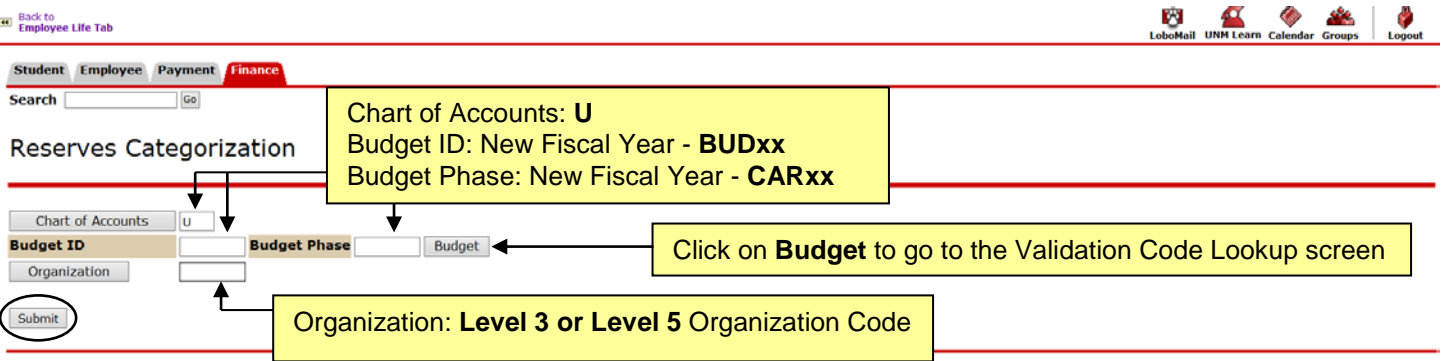

- 9. **Fund:** select "Fund" from the drop down menu
- 10. **Check Box** for Data entry by level 5 organizations only OR **Uncheck Box** for Data entry by index
- 11. Click "Submit"

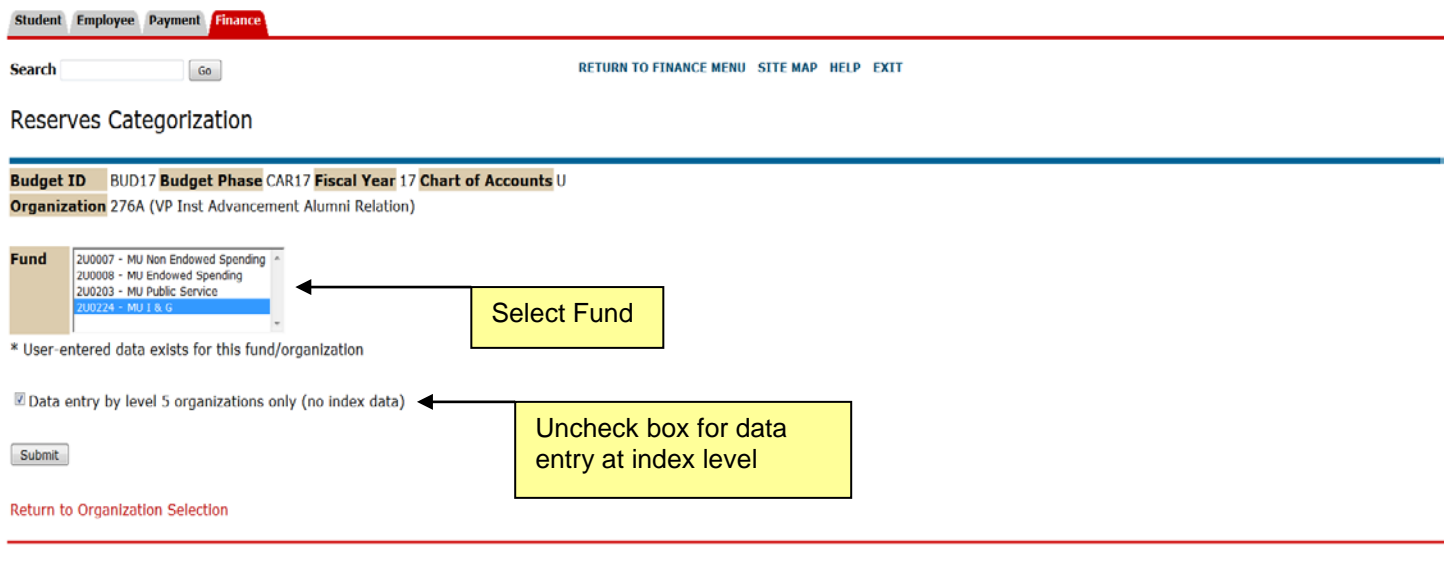

## **Categorization of Reserves**

The application will compute carry-forward rolled up to Fund Level 3 and Organization Level 5 and allows users to designate all or part of this amount as either Committed or Dedicated.

### **Fund Category Definitions**

- **Committed:** A formal, written commitment has been made for the funds. Examples include purchase orders, signed offer letters for start-up funds, documented cost share requirements, direct state appropriations for a special project, institutional bond debt service payments, etc.
- **Dedicated:** Funds that have a clear, focused purpose with a documented description and identify the entity/individual making the dedication. Dedicated items must be approved and signed off by the

Chancellor of Health Sciences Center or an executive vice president, vice president, or dean. Examples include purchase requisitions, manual encumbrances, an F&A reserve that has been dedicated by a dean to fund a lab renovation, a non-endowed gift amount that has been dedicated by a chair for faculty travel, student paid course fees that are being accumulated and dedicated by a dean to fund the purchase of equipment, etc.

• **Discretionary:** Fund reserve remaining after accounting for all committed and dedicated funds.

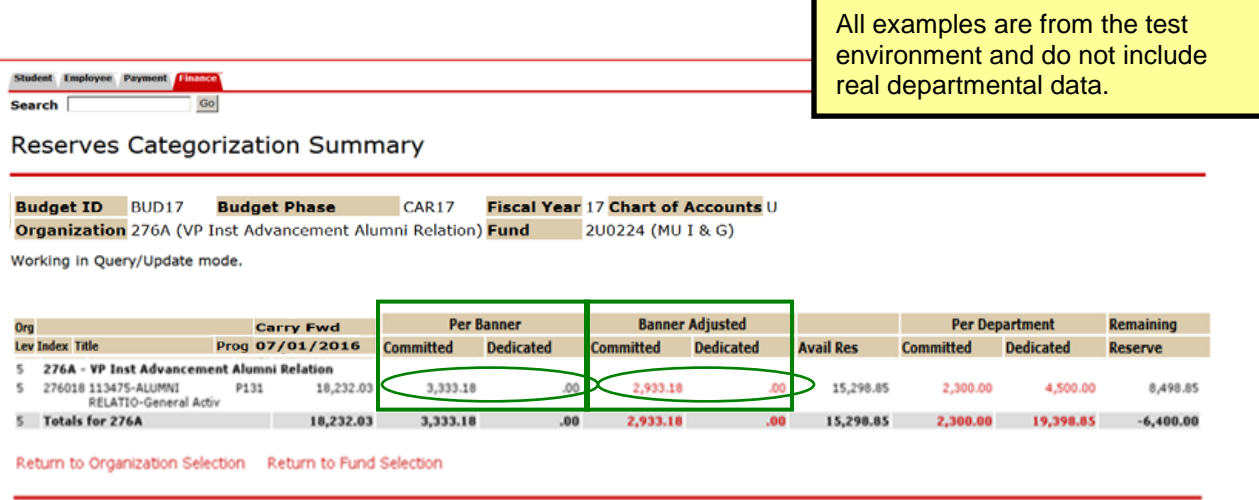

#### • **Per Banner columns**

- **Committed**
	- o Purchase Orders and general encumbrances on sub-awards (account codes 87xx-88xx) from the prior fiscal year that rolled to the new fiscal year.
- **Dedicated**
	- o Displays the amount of manual encumbrances from the prior fiscal year that rolled to the new fiscal year.
- **Banner Adjusted columns** used to make approved adjustments to activity that rolled into the new fiscal year. Approved adjustments would be for items such as adjusting amounts on master purchase orders that span multiple fiscal years or purchase orders that should have been liquidated.
	- **Committed**
		- $\circ$  To enter an adjustment in the Banner Adjusted Committed fields click on the dollar amount in the Committed column (Red Hyperlink).
	- **Dedicated**
		- o To enter an adjustment in the Banner Adjusted Dedicated fields click on the dollar amount in the Dedicated column (Red Hyperlink).

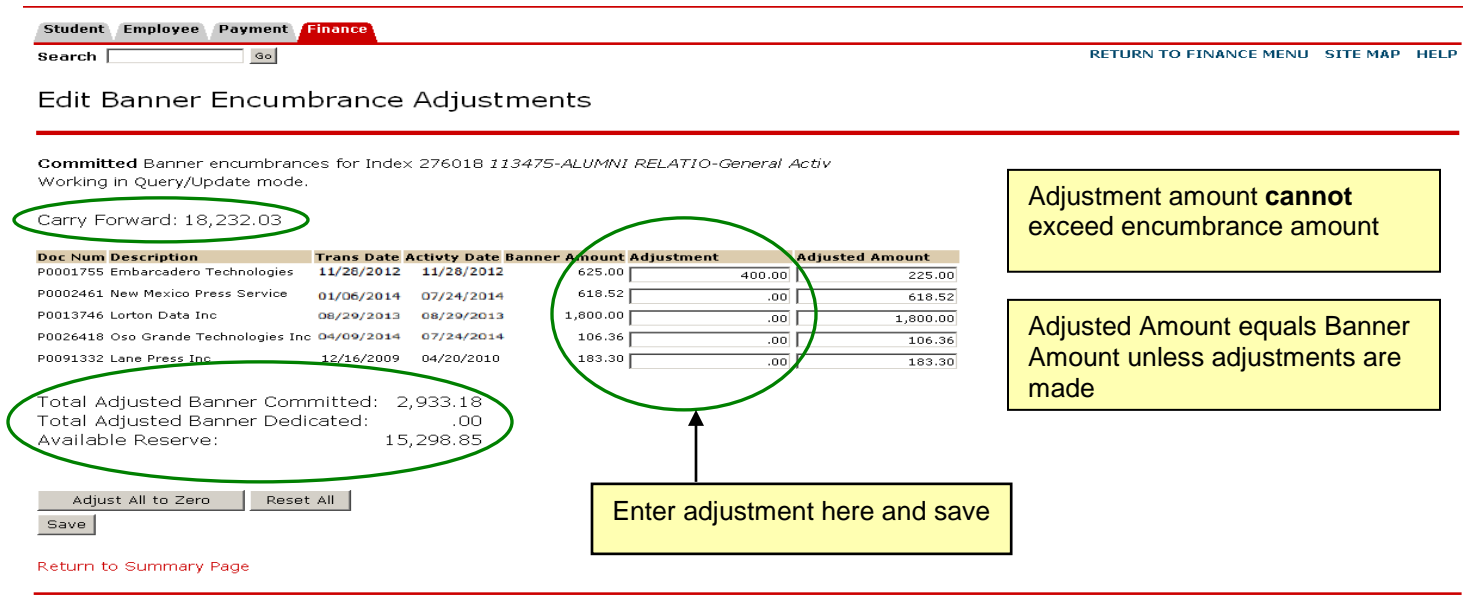

Student Employee Payment Finance

Search  $\overline{\phantom{a}}$  $\overline{\phantom{a}}$  Go RETURN TO FINANCE MENU SITE MAP HELP

#### Edit Banner Encumbrance Adjustments

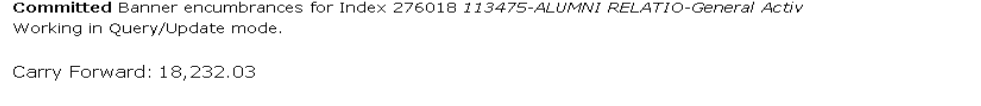

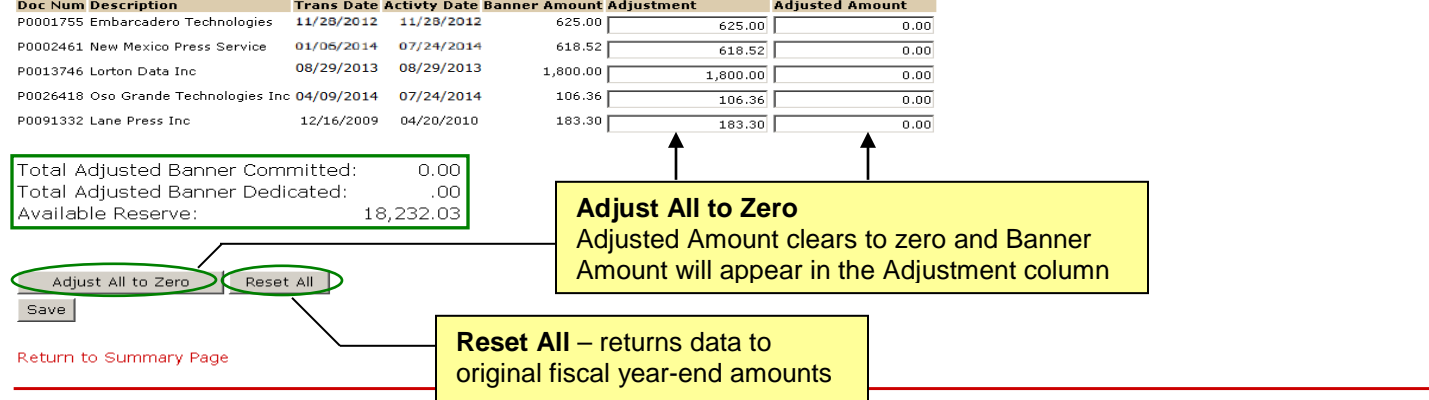

#### • **Per Department columns**

- **Committed** 
	- 1. To enter items into the Committed Category, click on the dollar amount in the Committed column under the Per Department field (Red Hyperlink)
	- 2. Select the Category Type from drop-down list
	- 3. Enter: Dollar Amount
	- 4. Enter: Description
	- 5. Enter: Comments text comments must be entered or an error message will activate
	- 6. Save

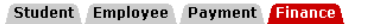

Search  $\boxed{\phantom{1}}$  $\overline{\phantom{a}}$  Go RETURN TO FINANCE MENU SITE MAP HELP

## Categorization of Reserves

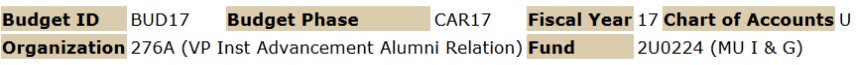

Working in Query/Update mode.

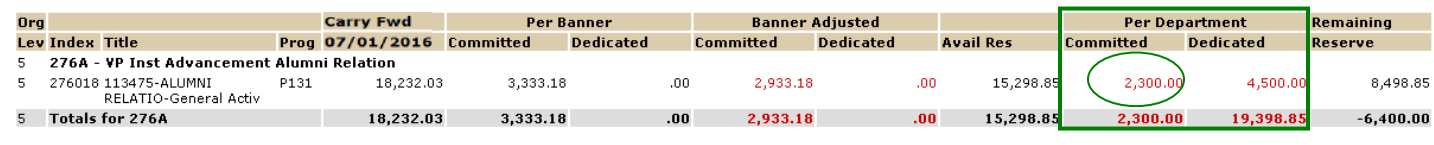

Return to Organization Selection Return to Fund Selection

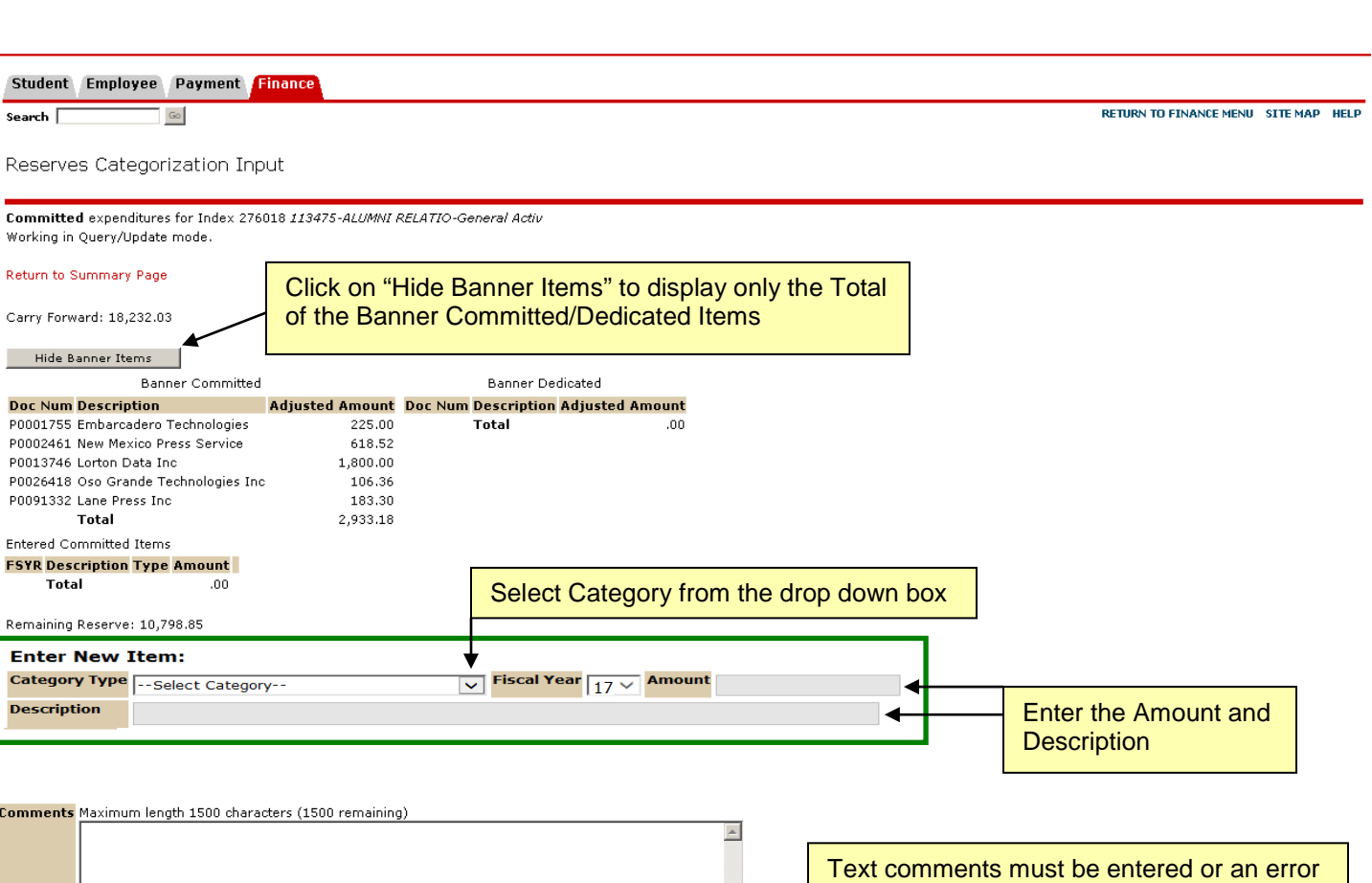

Save Cancel Return to Summary Page

• When the comments are saved the following screen populates.

warning box will display when attempting to

save.

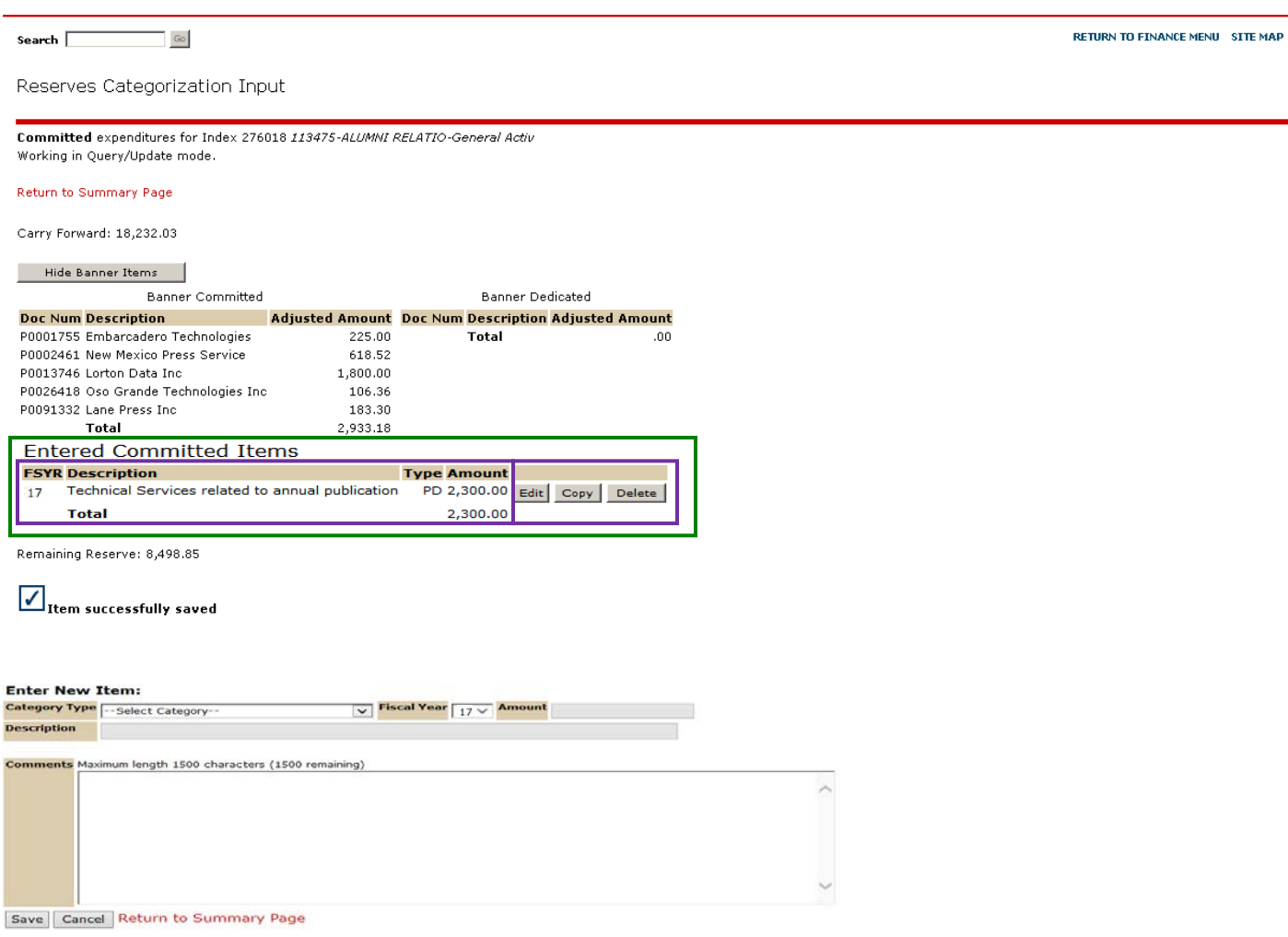

#### • **What is displayed**

- **Detail for Banner Commitments by Purchase Order Number**<br>**Entered Committed Items**
- Entered Committed Items
- **Edit, Copy or Delete Options** 
	- o Click on "Edit" to return to data in the line item to update
	- o Click on "Delete" to remove the line item
- **•** Description of Transactions

#### • **Entering Multiple years**

- 1. After the category information is saved in the current fiscal year, click on the "copy" box
- 2. Select the Fiscal Year from the drop down box
- 3. Save
- 4. The additional fiscal year(s) display under the current fiscal year information on the Reserves Categorization Input page

**Note:** Multiple years can be entered in the committed and/or dedicated categorizations

**HELP** 

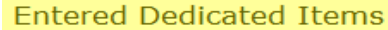

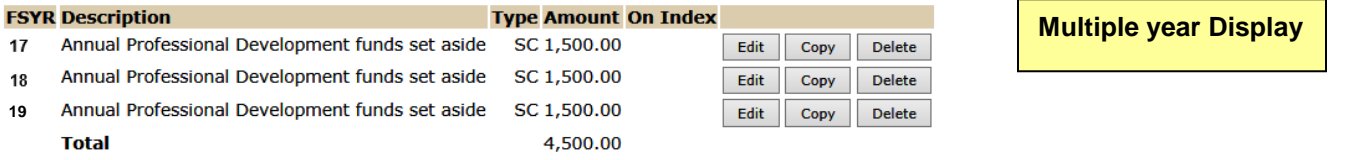

#### **Dedicated**

- 1. To enter items into the Dedicated Category, click on the dollar amount in the Dedicated column under the Per Department field (Red Hyperlink)
- 2. Select the Category Type from drop-down list
- 3. Enter: Dollar Amount
- 4. Enter: Description **Note:** Description will auto populate after the offset index is entered for the following categories
	- o Apply to Existing Deficit
	- o Deficit Reduction/Another Funding Source-Index
- 5. Enter: Comments text comments must be entered or an error message will activate
- 6. Save

Student Employee Payment Finance

Search  $\boxed{\phantom{1}}$  $\mathbb{G}\mathbb{O}$ 

Categorization of Reserves

#### **Budget ID** BUD17 **Budget Phase** CAR17 Fiscal Year 17 Chart of Accounts U

200224 (MU I & G) Organization 276A (VP Inst Advancement Alumni Relation) Fund

Working in Query/Update mode.

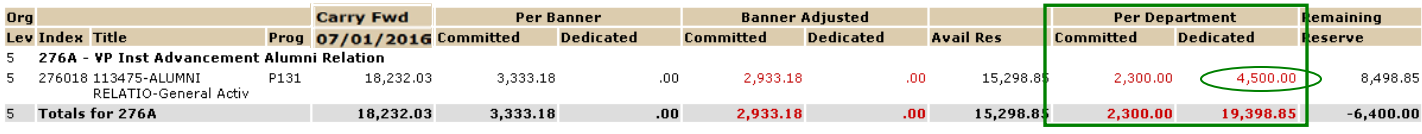

Return to Organization Selection Return to Fund Selection

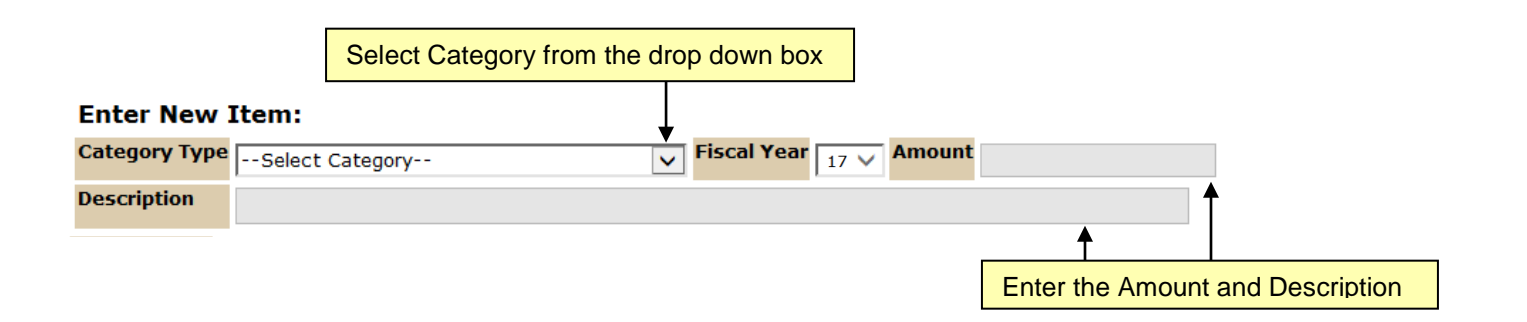

**RETURN TO FINANCE MENU SITE MAP HELP** 

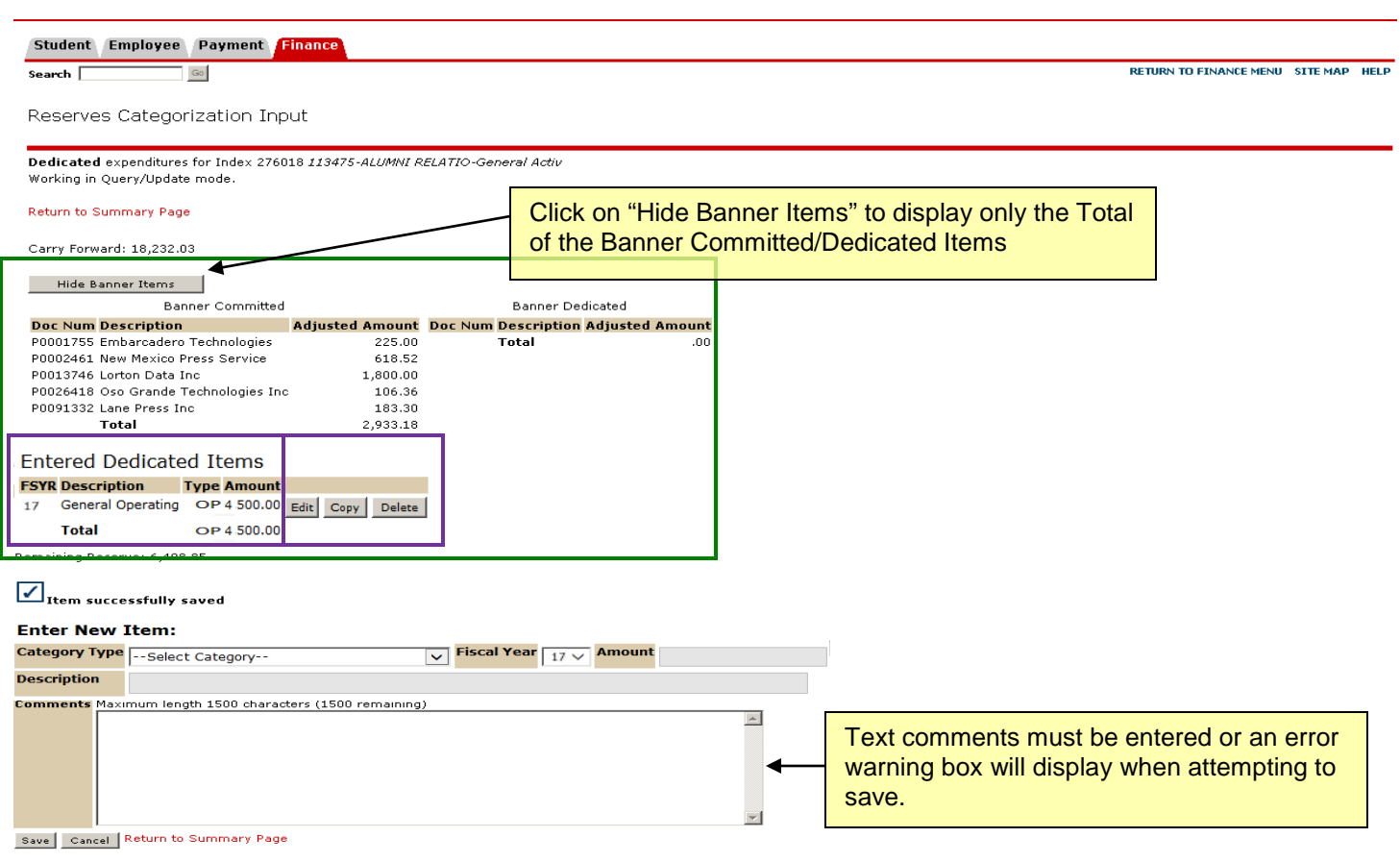

## • **What is displayed**

- **•** Detail for Banner Dedicated Commitments by Purchase Order Number
- **Entered Dedicated Items**
- **Edit, Copy or Delete Options** 
	- $\circ$   $\,$  Click on "Edit" to return to data in the line item to update
	- o Click on "Delete" to remove the line item
- **-** Description of Transactions